## **Scheduling Tests at the DRC**

**for Taylorsville Redwood and South City Campuses**

**Please note:** Students with "Testing at Testing Services" accommodations should contact the corresponding testing center for their class type. Example: Online Classes = Instructional Testing Center, Classroom Tests = Student Testing Services, Health Sciences = Health Science Assessment Center. Visit www.slcc.edu for a list of testing locations and contact information.

- 1. Go to **www.slcc.edu** and log into "My SLCC"
- 2. Click "Academics & Records" at the top
- 3. Click "Accommodate Login" under the Disability Resource section

## **Once logged in:**

4. Select the "Testing Room" tab at the top of the page

**Testing Room** 

**This will take you to the Alternative Testing Rooms page which will allow you to schedule or reschedule testing appointments and show you all of your upcoming pending and approved test requests!**

5. Select "New Booking Request" at the bottom of the page

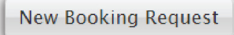

6. Use the drop-down box to select the course you want to schedule a test for and click "Check Availability"

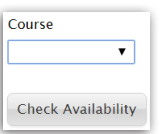

7. Select the test date under "Date Range"

**You must schedule to take your exam on the same day your class is taking the test unless pre-authorized by your instructor.**

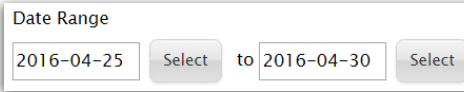

8. Specify the your test length, including your extended time accommodation (120 minutes = 2 hours)

```
Length
120
                                                  ▼
```
Continued on other side

## 9. Select the campus testing building

You must schedule your test at the same campus your class is held

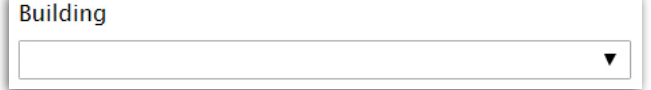

10. If you have an assistive testing accommodation such as Kurzweil, Dragon, screen reader, screen magnifier or scribe be sure to select that accommodation under "Accommodation Type" to view rooms equipped to provide that specific accommodation.

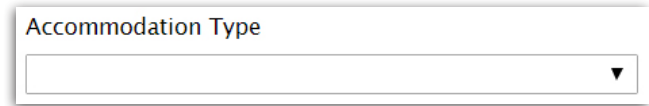

Additional filter options may be used, but are not required to display appointment results.

11. Your search results will display in the right column. Select your desired appointment start time

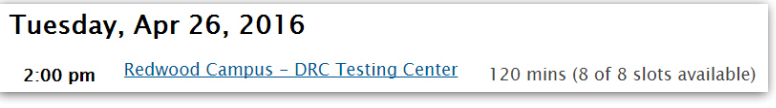

12. An appointment confirmation window will appear asking for more specific information about your exam. Ensure that all required information marked with an asterisk is filled out.

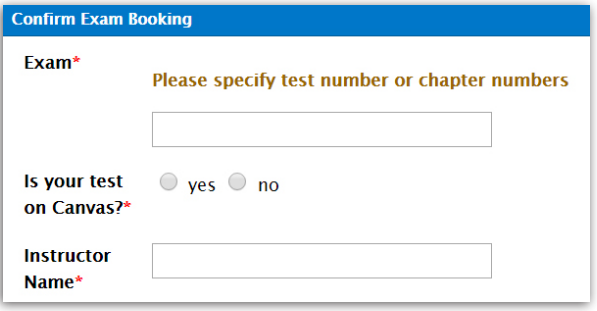

13. Click "Submit Request"

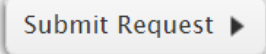

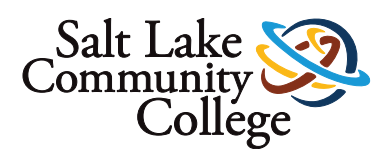